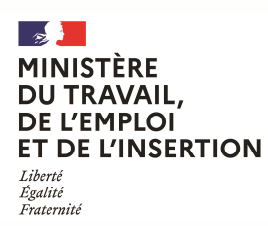

DIRECCTE Auvergne-Rhône-Alpes - Département Entreprises Service « Mutations Economiques » www.auvergne-rhone-alpes.direccte.gouv.fr Nathalie BENSOUSSAN Tél. : 04.72.68.29.13

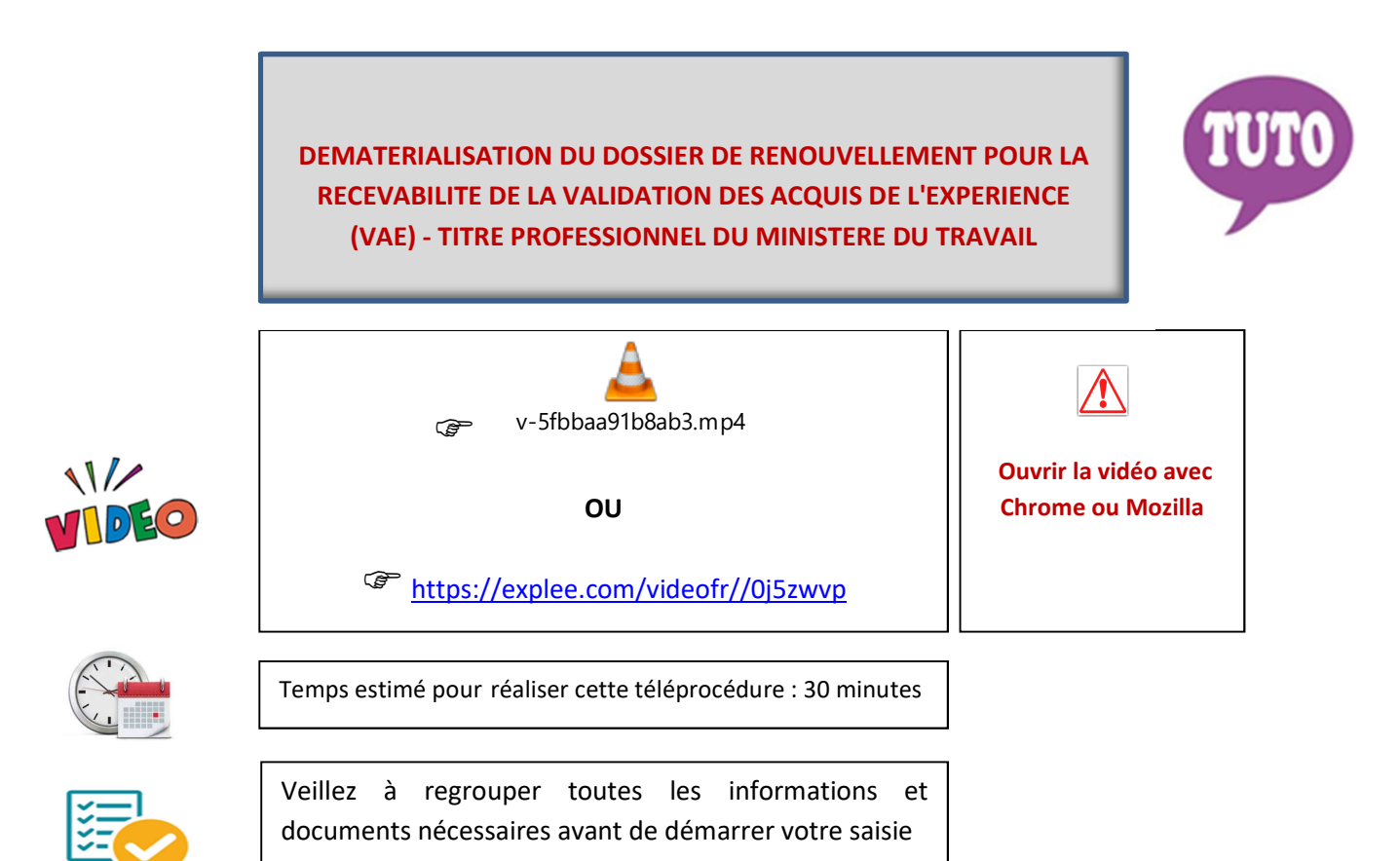

Cette téléprocédure permet de constituer votre dossier de recevabilité de validation des acquis de l'expérience (VAE) pour un titre professionnel du ministère du travail et uniquement pour les candidats domiciliés en région Auvergne-Rhône-Alpes. Cette démarche concerne la procédure de renouvellement, la première demande faisant l'objet d'une autre démarche dématérialisée. Le formulaire reprend tous les champs du CERFA VAE en vigueur vous permettant ainsi de constituer votre dossier en ligne (Article L613-3 du Code de l'éducation modifié par la loi n°2016- 1088 du 8 août 2016 - art. 78).

Vous trouverez en pages suivantes une aide pour accéder au formulaire en ligne. Pour créer votre compte, la connexion s'effectue à partir de la plateforme démarches simplifiées via le lien ci-dessous :

https://www.demarches-simplifiees.fr/commencer/vae-renouvellement

OU

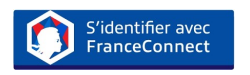

Une messagerie est intégrée à cette plateforme pour tous les échanges entre vous et vos interlocuteurs. Ainsi, vous êtes régulièrement informé(e) de l'état d'avancement du traitement de votre dossier.

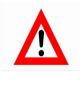

Tout dossier, concernant une région autre que la région Auvergne-Rhône-Alpes, fera l'objet d'une notification de refus par courriel.

## COMMENT CRÉER VOTRE COMPTE SUR LE SITE DEMARCHES SIMPLIFIEES

Normalement étant dans une téléprocédure de renouvellement, vous avez déjà créé un compte sur Démarches Simplifiées, néanmoins vous trouverez ci-après la procédure à toutes fins utiles :

**O** Cliquez sur le lien

https://www.demarches-simplifiees.fr/commencer/vae-renouvellement

Cliquez sur : «Créez-vous un compte démarches simpligfiées.fr»

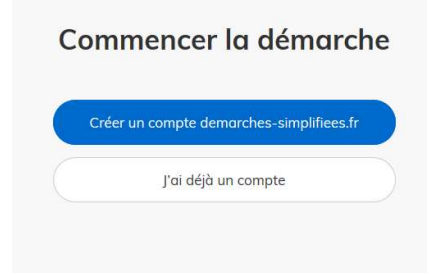

**B** Renseignez votre Email et créez un mot de passe Ou Identifiez-vous avec FranceConnect

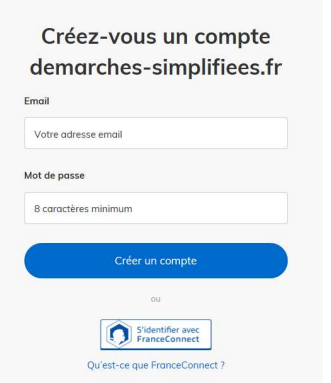

Un Email vous est envoyé pour activer votre compte

Nous vous avons envoyé un email contenant un lien d'activation. Ouvrez ce lien pour activer votre compte.

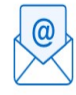

Ouvrez votre boîte email, et cliquez sur le lien d'activation dans le message que vous avez reçu.

Avant d'effectuer votre démarche, nous avons besoin de vérifier votre

Adresse

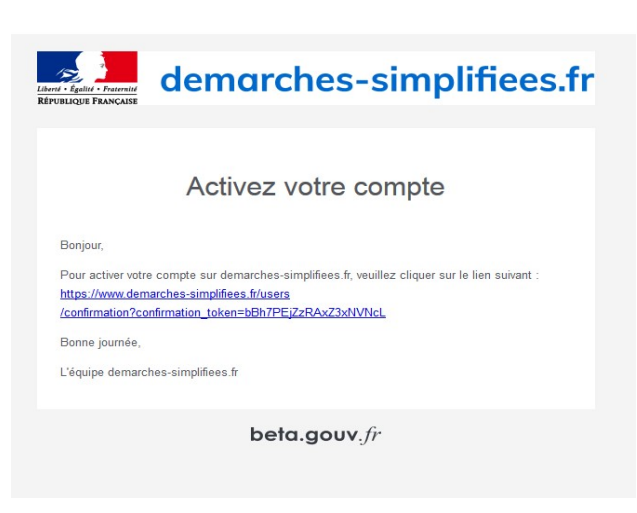

**G** Cliquez sur le lien reçu

Puis commencer la démarche

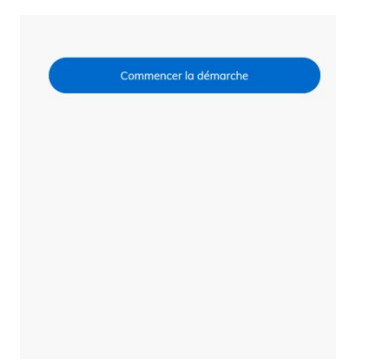

 Une fois la téléprocédure terminée, pour conserver vos données dans le temps, il est impératif que vous téléchargiez et que vous conserviez tous les documents qui pourront servir de preuve (formulaire, mails, pièces jointes…).

 Pour nous aider à progresser dans la construction de nos services en ligne, n'oubliez pas de donner votre avis en fin de téléprocédure grâce au bouton

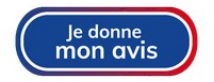